## **Payroll\_Simulation\_**PC00\_M10\_CALC\_SIMU

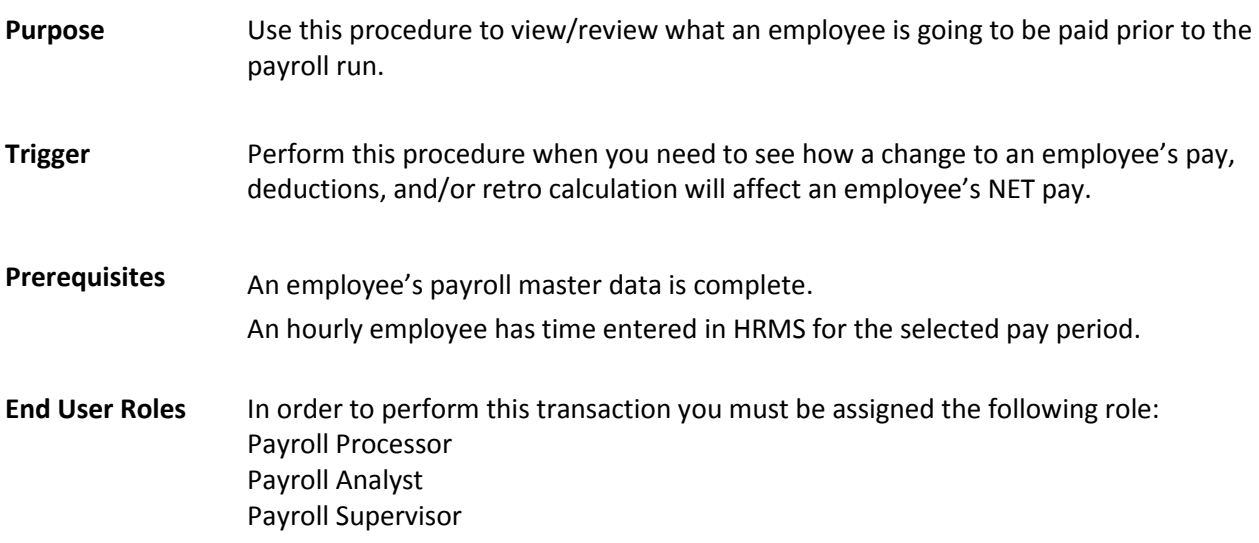

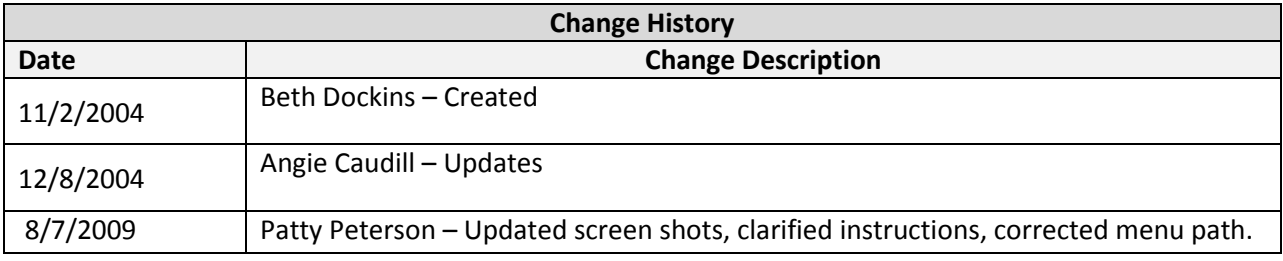

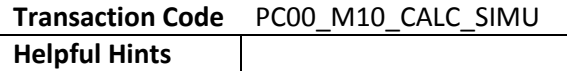

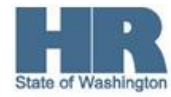

## **Procedure**

1. Human Resources  $\rightarrow$  Payroll  $\rightarrow$  Americas  $\rightarrow$  USA  $\rightarrow$  Payroll  $\rightarrow$ PC00\_M10\_CALC\_SIMU - Simulation

> Start the transaction using the above menu path or transaction code **PC00\_M10\_CALC\_SIMU.**

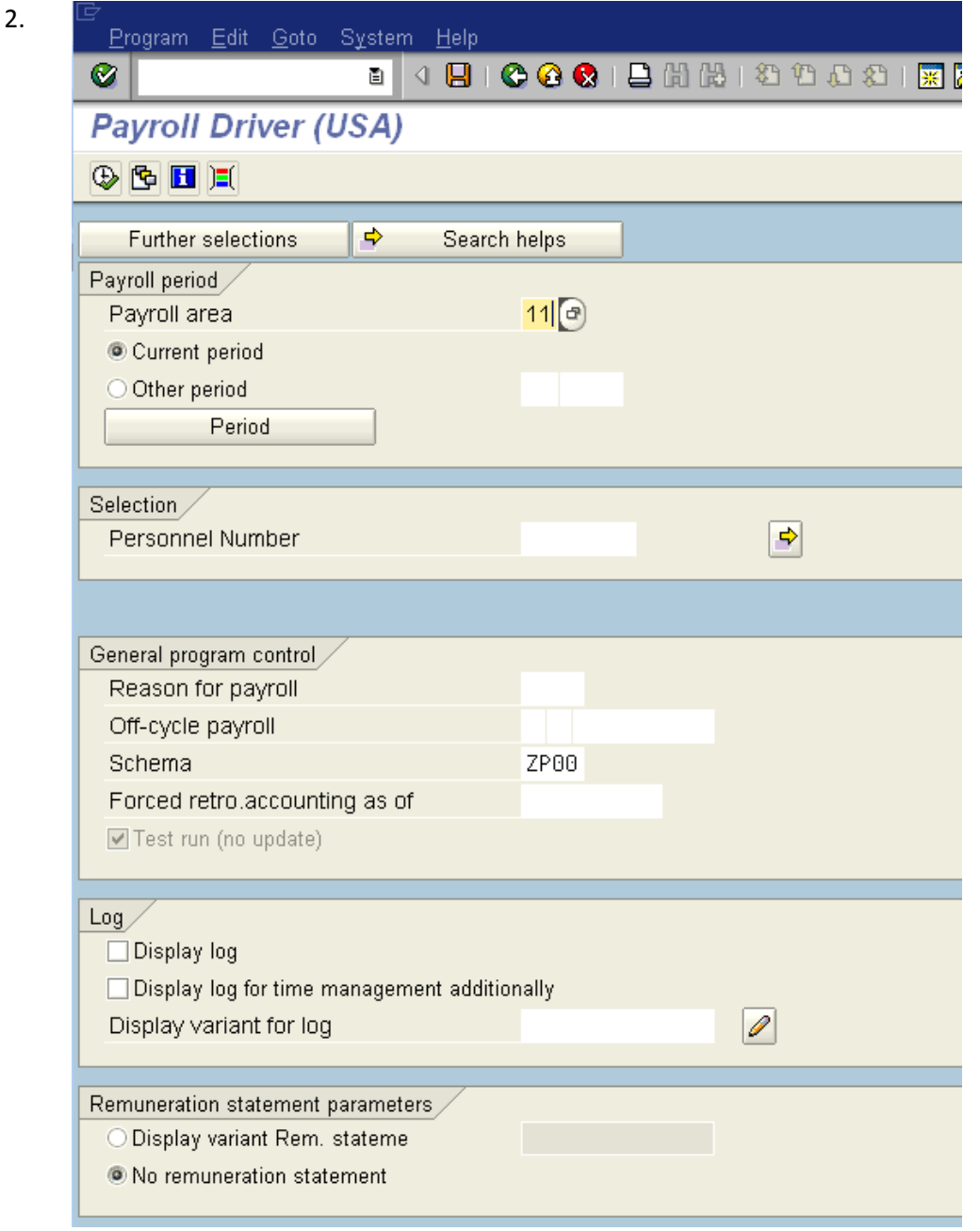

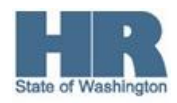

3. Complete the following fields:

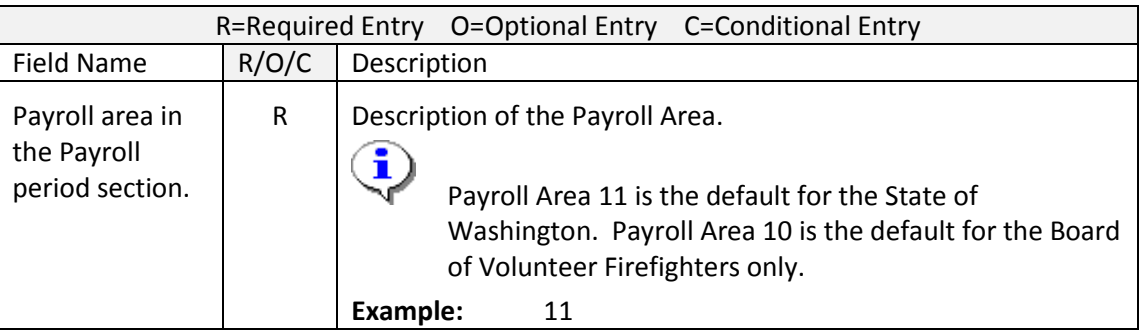

## 4. Perform one of the following:

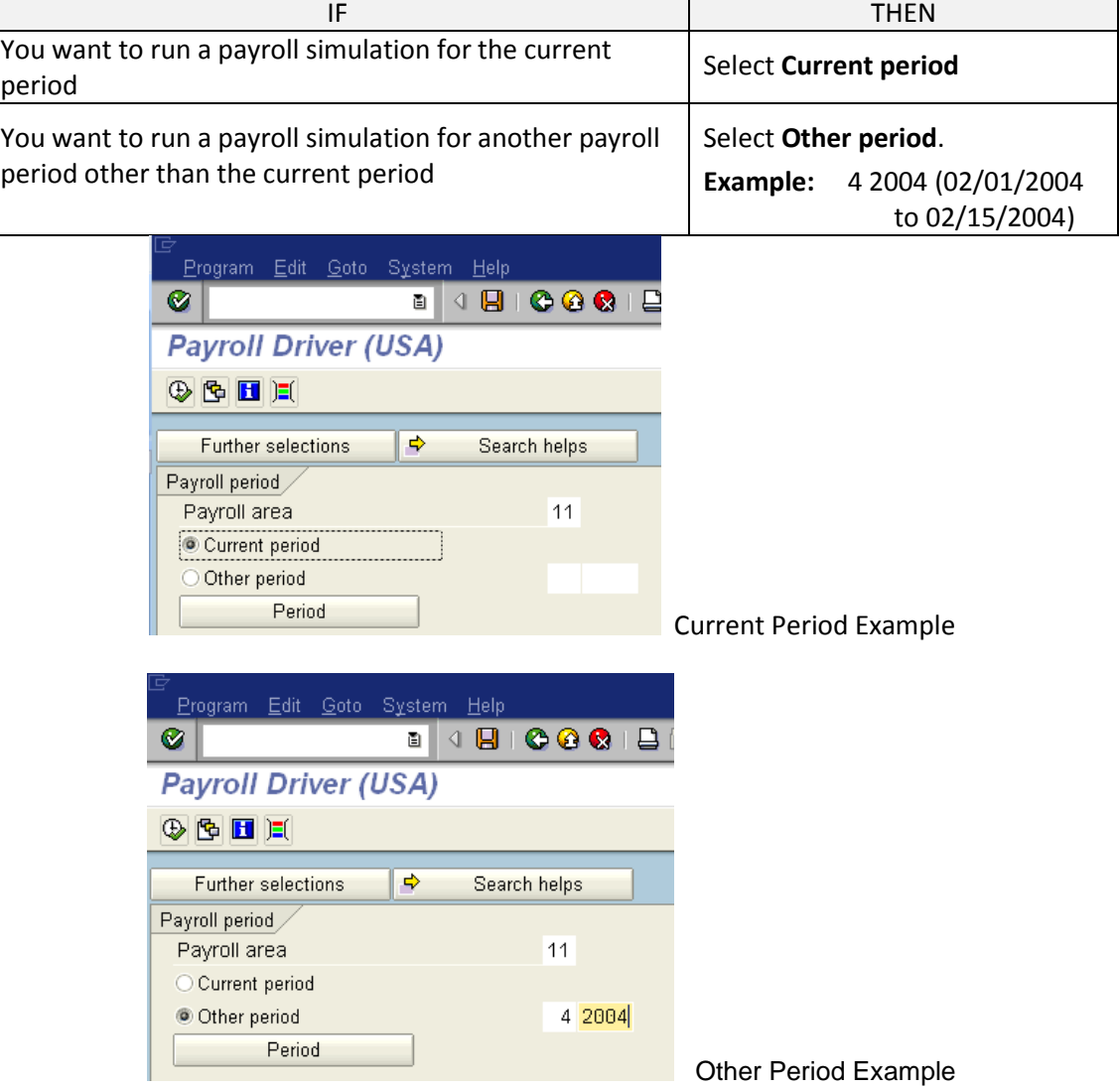

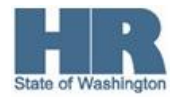

 $\overline{\phantom{a}}$ 

5. Complete the following fields:

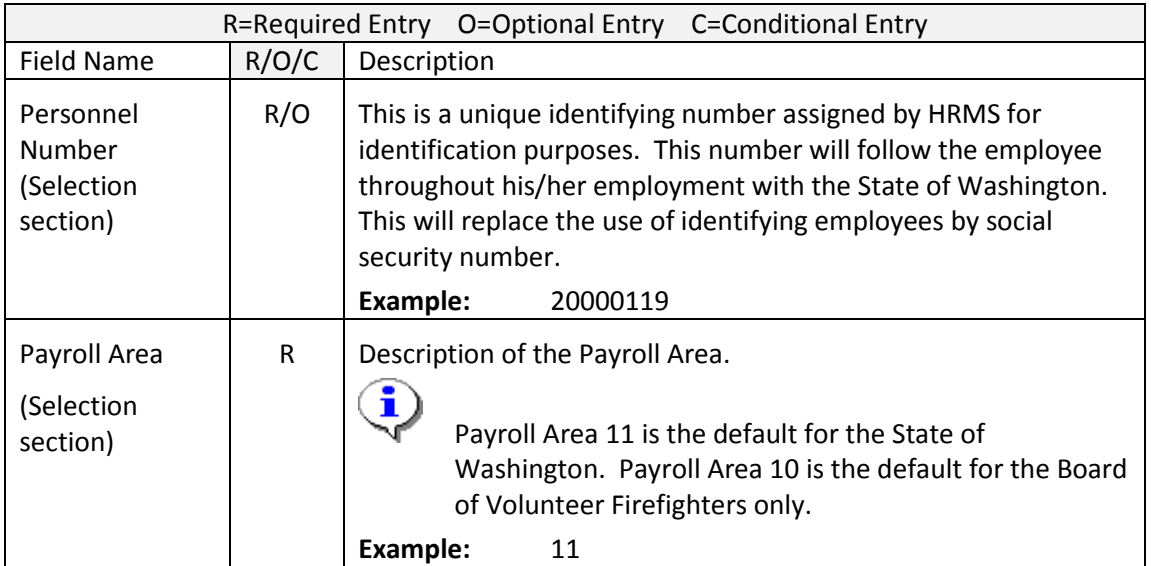

6.

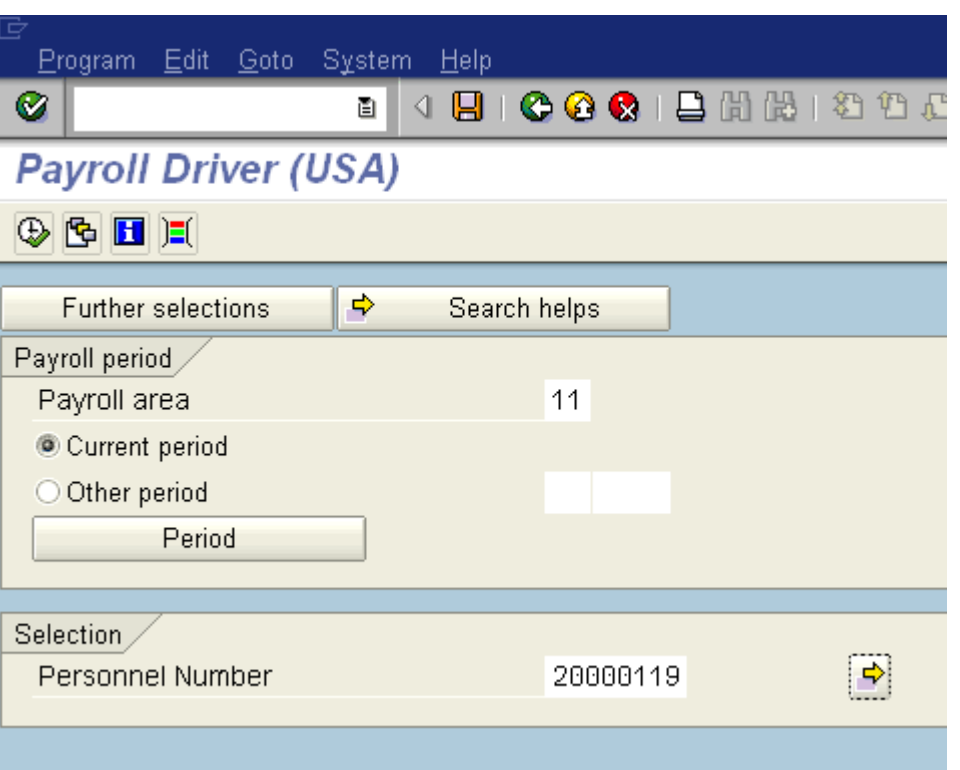

7. Complete the following fields:

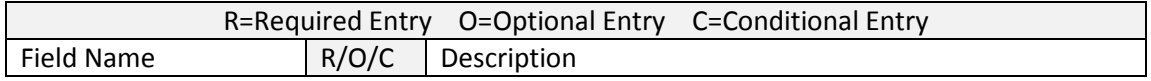

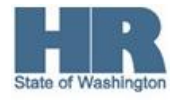

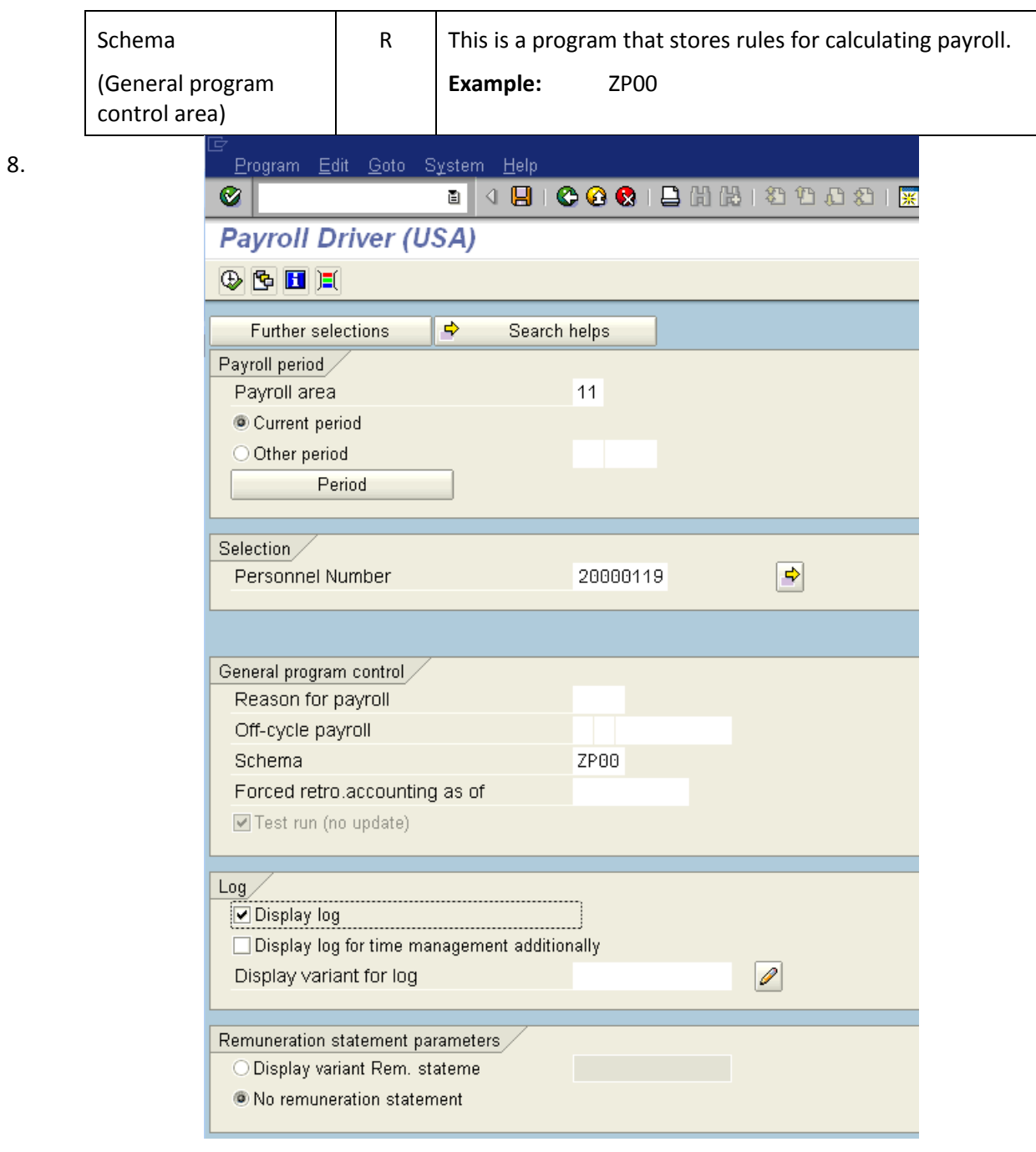

9. Click  $\Box$  Display log  $\Box$  or a payroll log will not be produced.

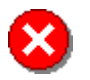

Only select Display log when running the simulation for 5 employees or less.

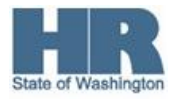

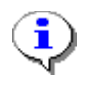

Run the simulation without selecting Display log to view any payroll red line errors.

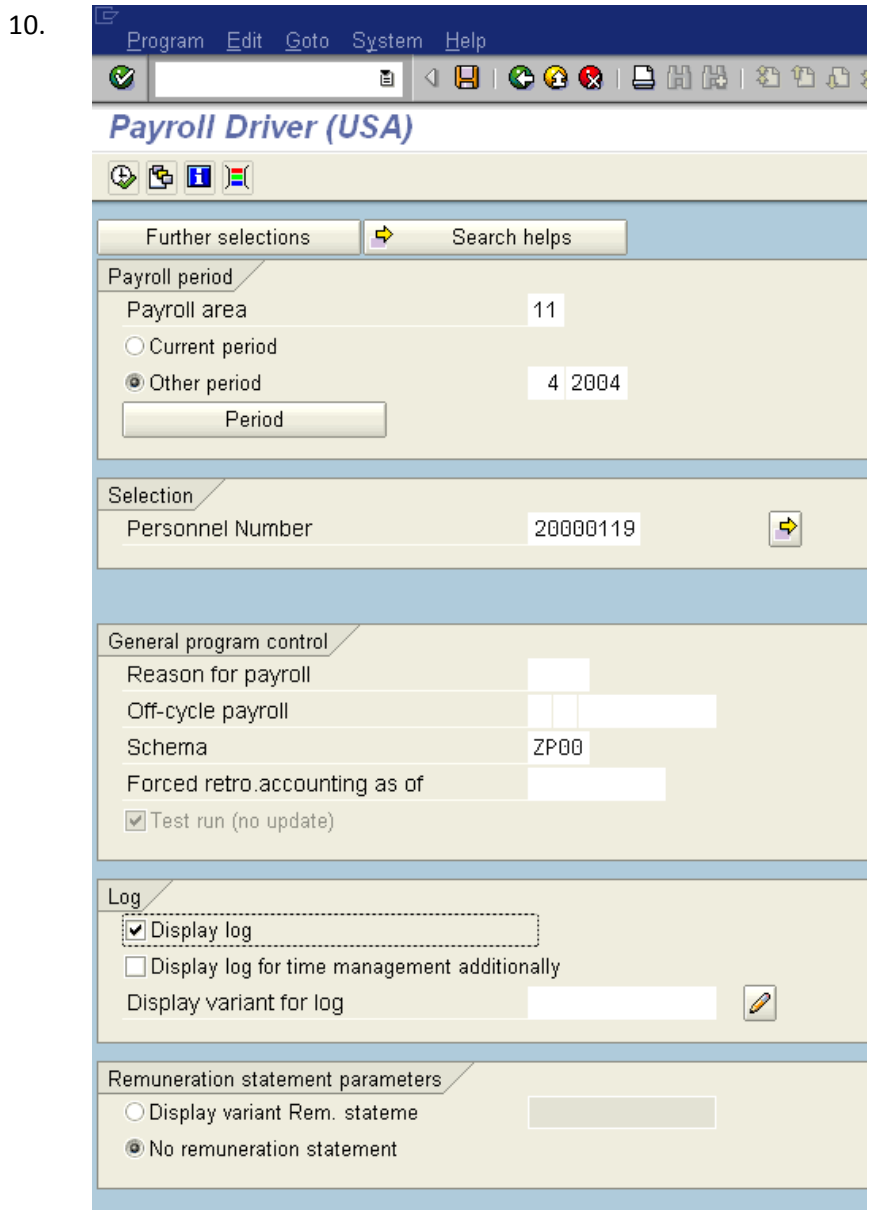

11. Click <sup>O</sup> No remuneration statement . This is a simulation so you don't want a statement produced for a test run.

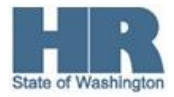

- 12. Click  $\bigoplus$  (Execute) to start the simulation.
- 13. Once the processing is done, the Payroll Log will be displayed. To see each individual employee's results you must work your way through the log. Follow this procedure as shown below.
- 14. Log Edit Goto View Settings System Help ◙ **Display Log Tree** Q 图图 El Dine number 图 Subtree Q 图 Pa 的 B H Payroll log -⊡ General data 一田 Successful personnel numbers -Rejected Personnel Numbers -Processing at End of Selection -Messages □ Statistics -Selected personnel numbers  $\mathbf{1}$ -Successful  $\overline{1}$ -Number of periods 1 -Rejected  $\Theta$ -Total number of messages and error messages  $\Theta$ 15. î

Your screen may look slightly different depending on whether there are errors that appear or if the log is already drilled into.

16. Click<sup>-</sub>D Successful personnel numbers</sup>

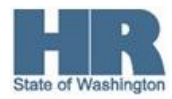

- 17. Log Edit Goto View Settings System Help Ø **Display Log Tree** R国西西Row 因 Subtree Q国语的G Old Log H Payroll log 田 General data Successful personnel numbers Personnel Numbers Rejected □ 40000398 BROWN VIOLA □ 21/2008 (10/16/2008 · 10/31/2008 ) Regular payroll run in 23/2008 **E** USPS Payroll Click<sup>-미 40000398</sup> BROWN VIOLA 18.
- 19. Click 中 21/2008 ( 10/16/2008 · 10/31/2008 ) Regular payroll run in 23/2008
- 20. Click  **CD** USPS Payroll
- 21.  $Click \nightharpoonup \Box$  Final processing USA

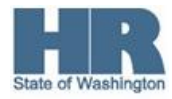

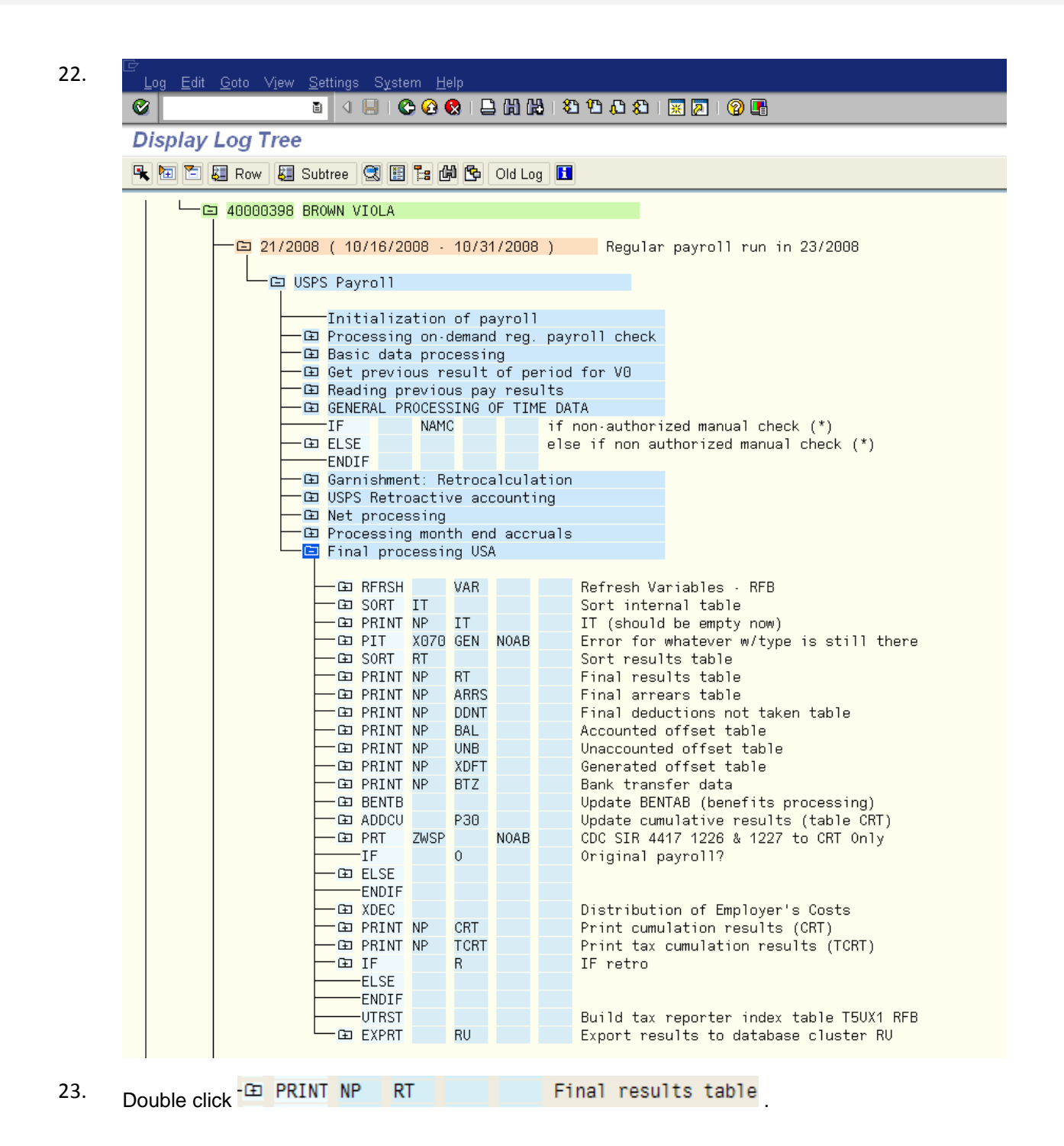

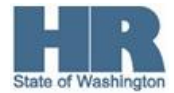

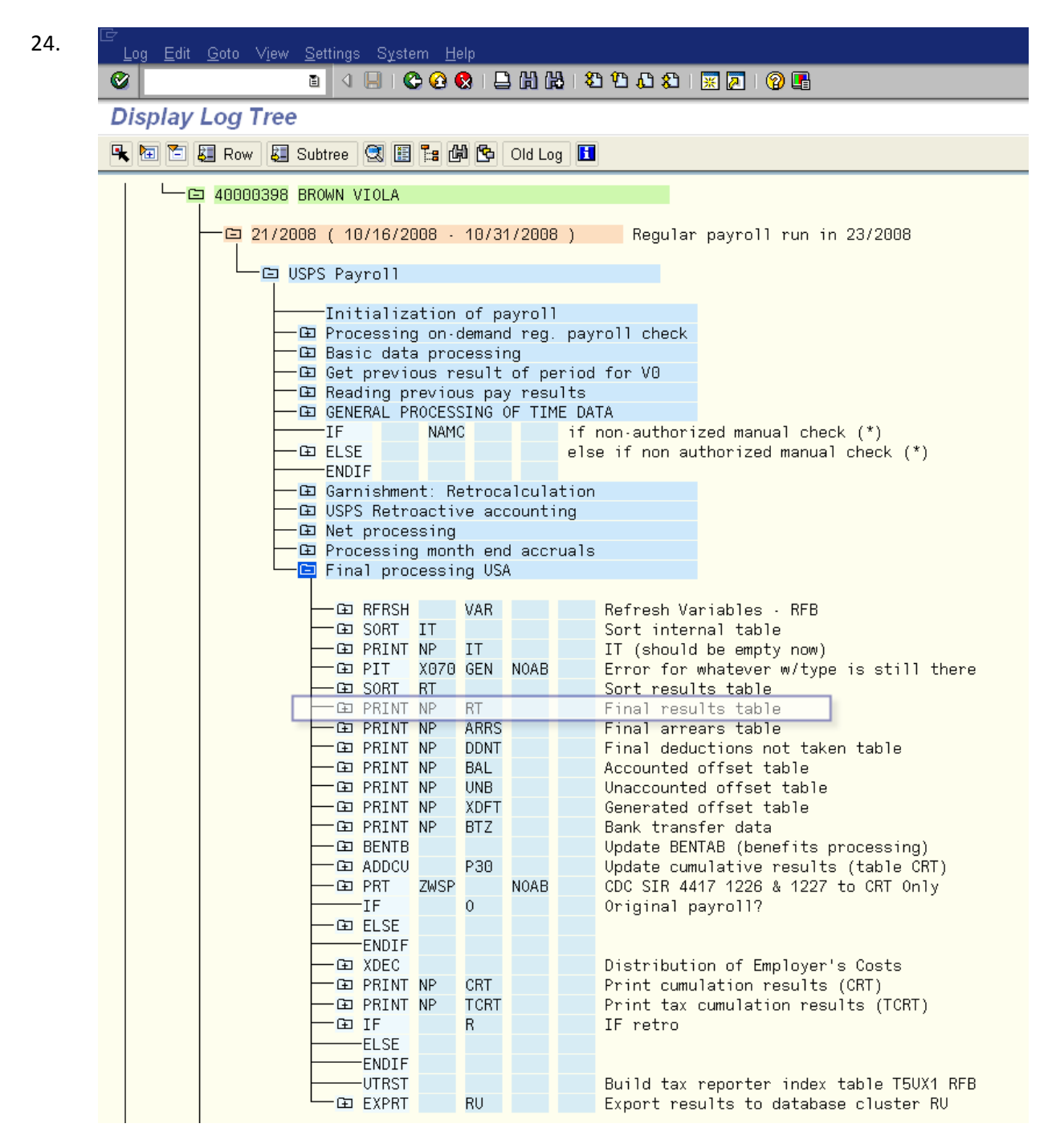

25. This will display the detail Payroll Log.

To see the whole log, use the scroll bar.

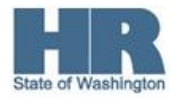

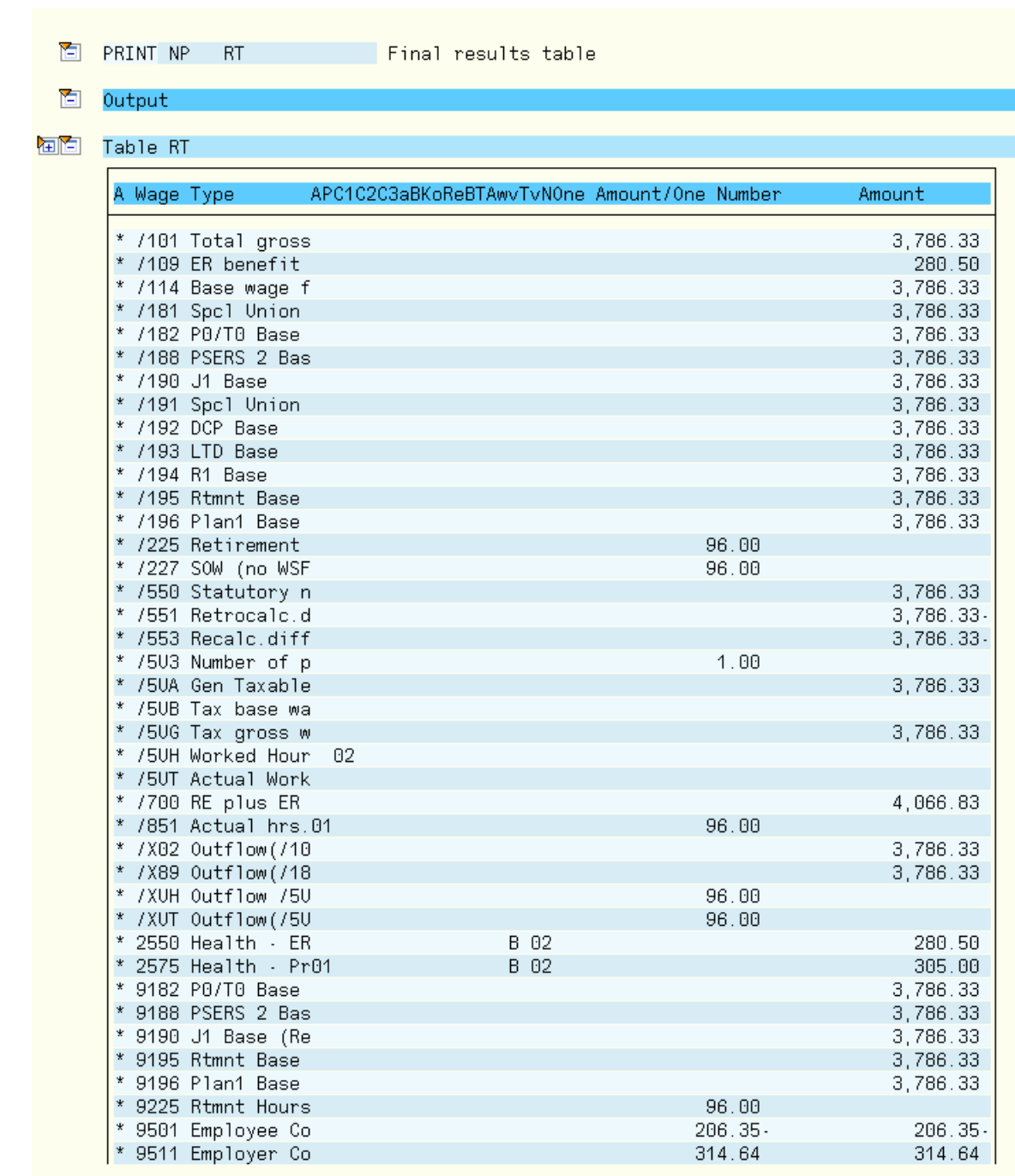

To see the whole log, use the scroll bar.

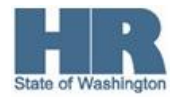

26.

- 27. Use **buttons to collapse or open the log.**
- 28. The payroll log can be printed, but remember it will not have the employee's Personnel Number, Name, or Pay Period because it is a simulation.
- 29. Perform one of the following:

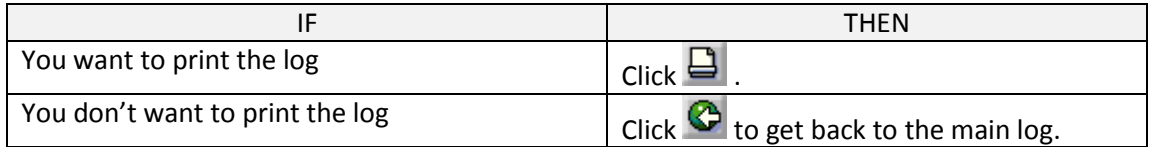

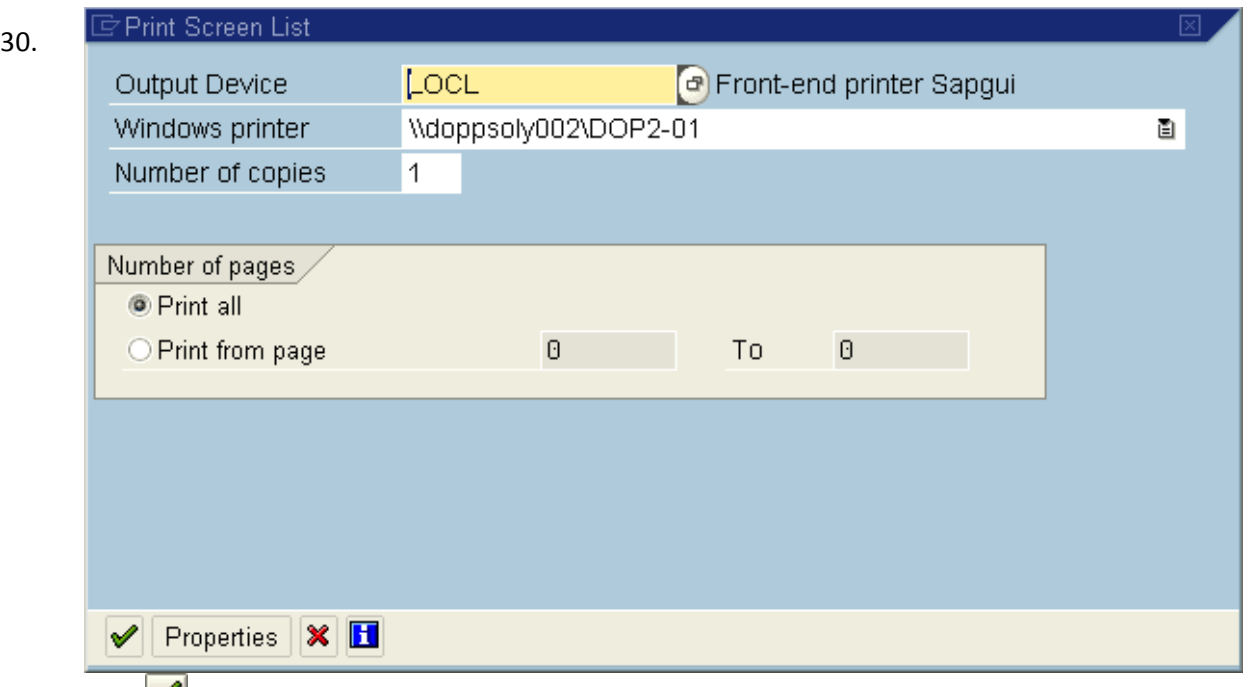

- 31. Click  $\bullet$  to print the log.
- 32. Click  $\bigodot$  to get back to the main log.

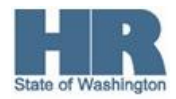

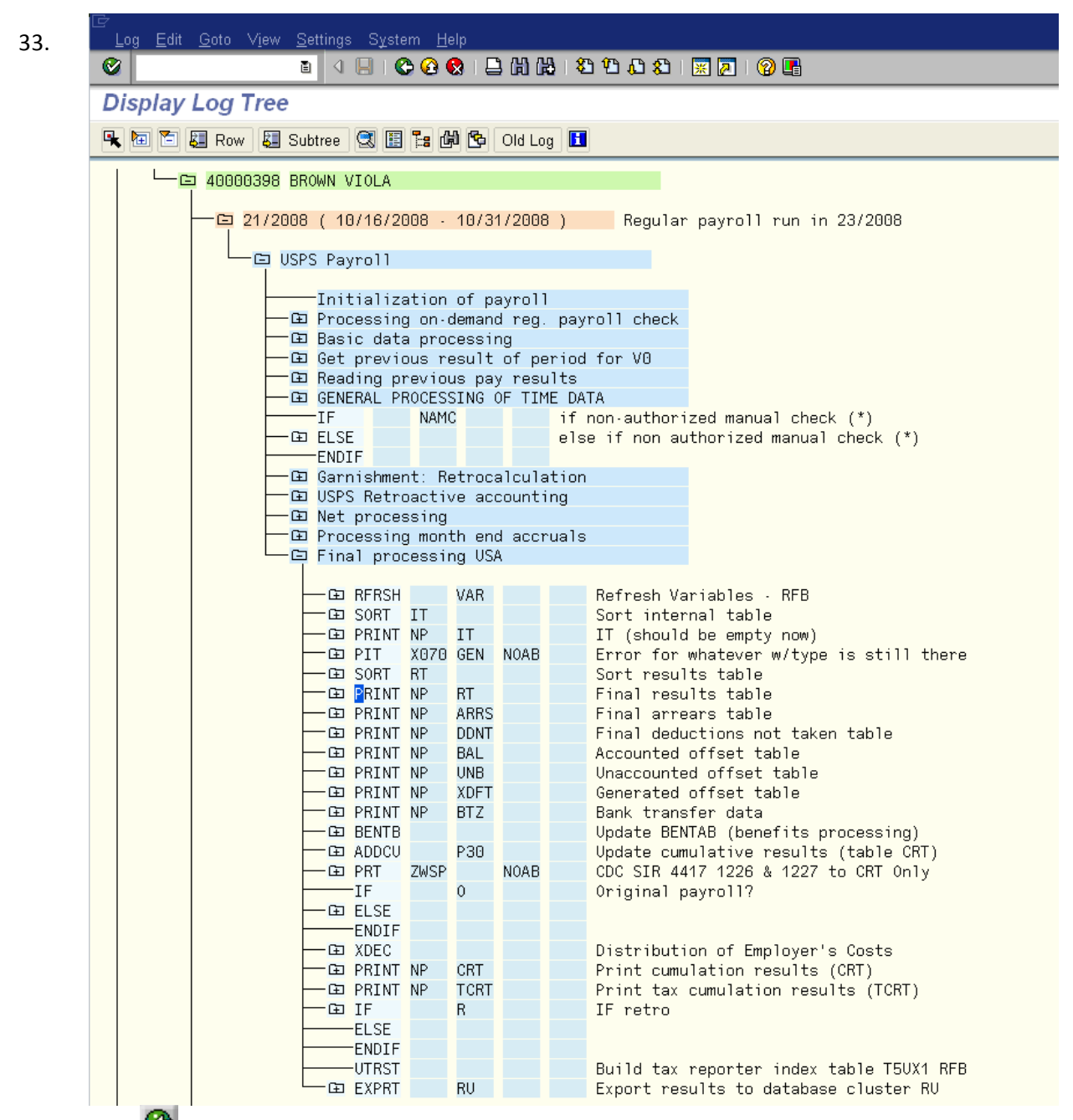

34. Click  $\bigcirc$  again to get out of the log.

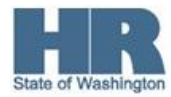

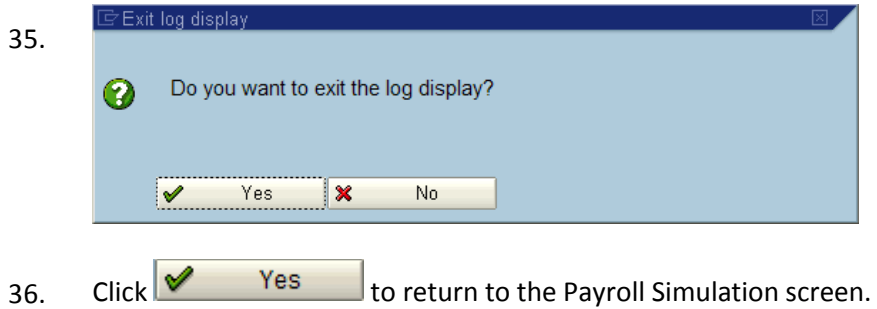

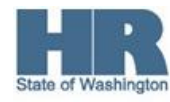

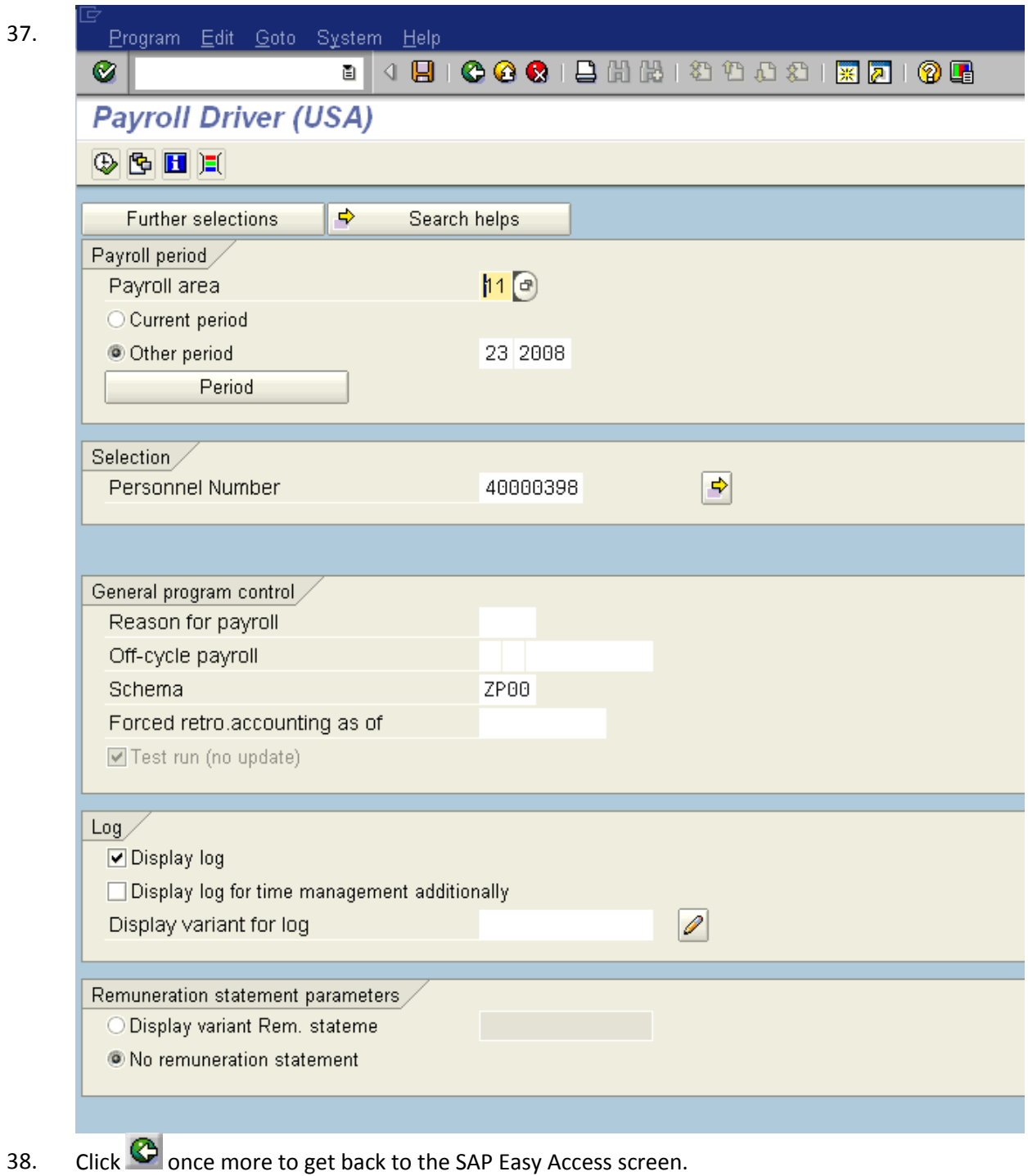

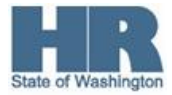

39. You have completed this transaction.

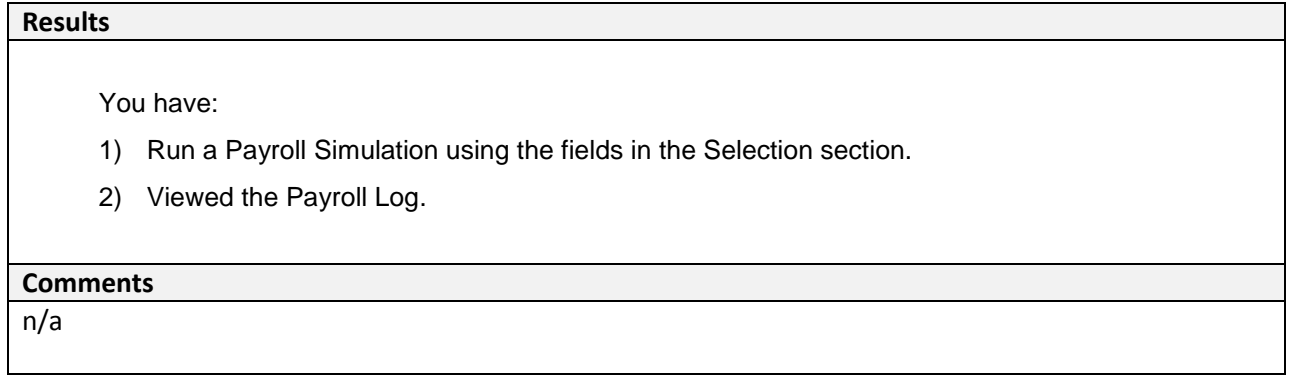

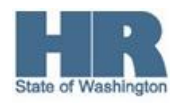